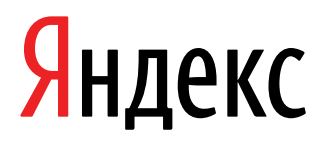

25.05.2022

Документация, содержащая информацию, необходимую для эксплуатации экземпляра ПО

Яндекс Директ (веб-интерфейс для работы через браузер)

Яндекс Директ (веб-интерфейс для работы через браузер). Документация, содержащая информацию, необходимую для эксплуатации экземпляра ПО. Версия 1

Дата подготовки документа: 25.05.2022

Этот документ является составной частью технической документации Яндекса.

© 2008—2022 ООО «ЯНДЕКС». Все права защищены.

# **Предупреждение об исключительных правах и конфиденциальной информации**

Исключительные права на все результаты интеллектуальной деятельности и приравненные к ним средства индивидуализации юридических лиц, товаров, работ, услуг и предприятий, которым предоставляется правовая охрана (интеллектуальную собственность), используемые при разработке, поддержке и эксплуатации службы Яндекс Директ (веб-интерфейс для работы через браузер), включая, но не ограничиваясь, программы для ЭВМ, базы данных, изображения, тексты, другие произведения, а также изобретения, полезные модели, товарные знаки, знаки обслуживания, коммерческие обозначения и фирменные наименования, принадлежат ООО «ЯНДЕКС» либо его лицензиарам.

Использование результатов интеллектуальной деятельности и приравненных к ним средств индивидуализации в целях, не связанных с разработкой, поддержкой и эксплуатацией службы Яндекс Директ (веб-интерфейс для работы через браузер), не допускается без получения предварительного согласия правообладателя. Настоящий документ содержит конфиденциальную информацию ООО «ЯНДЕКС». Использование конфиденциальной информации в целях, не связанных с разработкой, поддержкой и эксплуатацией службы Яндекс Директ (веб-интерфейс для работы через браузер), а равно как и разглашение таковой, не допускается. При этом под разглашением понимается любое действие или бездействие, в результате которых конфиденциальная информация в любой возможной форме (устной, письменной, иной форме, в том числе с использованием технических средств) становится известной третьим лицам без согласия обладателя такой информации либо вопреки трудовому или гражданско-правовому договору.

Отношения ООО «ЯНДЕКС» с лицами, привлекаемыми для разработки, поддержки и эксплуатации службы Яндекс Директ (веб-интерфейс для работы через браузер), регулируются законодательством Российской Федерации и заключаемыми в соответствии с ним трудовыми и/или гражданско-правовыми договорами (соглашениями). Нарушение требований об охране результатов интеллектуальной деятельности и приравненных к ним средств индивидуализации, а равно как и конфиденциальной информации, влечет за собой дисциплинарную, гражданско-правовую, административную или уголовную ответственность в соответствии с законодательством Российской Федерации.

# **Контактная информация**

ООО «ЯНДЕКС» <https://www.yandex.ru> Тел.: +7 495 739 7000 Email: pr@yandex-team.ru Главный офис: 119021, Россия, г. Москва, ул. Льва Толстого, д. 16

# Содержание

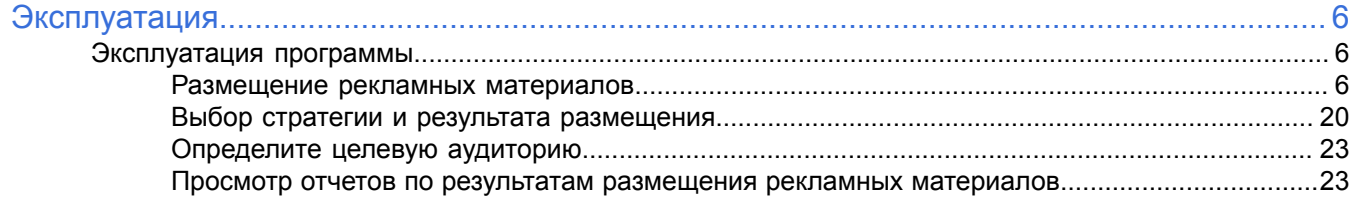

# <span id="page-5-0"></span>**Эксплуатация**

# <span id="page-5-1"></span>**Эксплуатация программы**

Ниже представлена информация по эксплуатации программы касательно каждой функциональной возможности.

# <span id="page-5-2"></span>**Размещение рекламных материалов**

# **Создание рекламы для сайта и приложения через Мастер кампаний**

Мастер кампаний — это простой и быстрый способ разместить рекламу в Директе. Достаточно указать ссылку на рекламируемую страницу сайта или мобильное приложение. На каждом шаге создания объявления Мастер подсказывает настройки, тематические слова, тексты и картинки.

С помощью Мастера кампаний вы можете:

- создать кампанию для рекламы сайта;
- создать кампанию для рекламы мобильного приложения.

Пользователи увидят вашу рекламу на поиске, на площадках Рекламной сети и на главной странице Яндекса.

Массовые операции с такими кампаниями недоступны.

Создать кампании и управлять ими можно как с компьютера, так и с мобильного устройства. Чтобы перейти к меню навигации в мобильной версии, в правом верхнем углу нажмите ваш аватар.

#### **Создание кампании для рекламы сайта**

Нажмите **Добавить кампанию**. В **Мастере кампаний** выберите **Конверсии и трафик**. Введите полную ссылку на страницу, которую хотите рекламировать, — Мастер кампаний подберет информацию для этой страницы.

#### **Шаг 1. Оформите внешний вид объявлений**

**1.** На основе вашего сайта будут подобраны до пяти вариантов заголовка и изображений и до трех вариантов текстов. Эти элементы объявлений будут комбинироваться между собой при показах — проверьте, что все элементы взаимно сочетаются и не противоречат друг другу.

Любую настройку можно отредактировать или добавить свой вариант — рассказать о своем предложении, его преимуществах или особенностях.

Со временем Директ автоматически выберет самое эффективное сочетание и начнет чаще показывать именно его. Проверить, какие элементы работают эффективно, а какие требуют внимания можно в статистике кампании. .

**2.** Добавьте к объявлению до 2 видео. Размер — не более 100 Мб, длительность — от 5 до 60 секунд.

Правильно подобранное видео привлекает к рекламе больше внимания и повышает конверсию.

**3.** В блоке **Быстрые ссылки** появятся ссылки на важные страницы указанного вами сайта. Например, страницы со скидками или описанием определенных товаров. Чтобы отредактировать, заменить или удалить их, нажмите кнопку

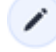

.

**4.** Если ваша организация внесена в [Яндекс](http://yandex.ru/sprav) Бизнес, контактная информация будет загружена оттуда автоматически. Если в Яндекс Бизнесе указано несколько адресов или номеров телефона, вы можете выбрать из них те, которые будут отображаться в объявлении.

#### **Шаг 2. Определите аудиторию**

Уточните регион показа и тематические слова. Директ подскажет тематические запросы, по которым вашу организацию ищут чаще всего — можно их дополнить или удалить лишние.

Объявления будут показаны по расширенному геотаргетингу:

- на поиске на основе поисковых запросов и по регулярному региону пользователя;
- в сетях с учетом регулярного местоположения пользователя вне зависимости от того, где он находится сейчас.

Отключить расширенный геотаргетинг в Мастере кампаний невозможно. Лучше уточнить тематические запросы с учетом его работы.

Также можно настроить таргетинги по профилю пользователя: полу, возрасту и типу устройств, на которых будет показана реклама.

Выберите время показа объявлений. Если ваша организация внесена в [Яндекс](http://yandex.ru/sprav) Бизнес, Директ по умолчанию подставит часы работы организации.

#### **Шаг 3. Выберите стратегию**

Стратегия будет выбрана автоматически в зависимости от того, есть ли на вашем сайте счетчик Яндекс [Метрики](https://metrika.yandex.ru/) и задана ли цель кампании.

- Если счетчик установлен и цель задана, вы можете указать цену конверсии в поле **Цена за достижение цели**. В этом случае будет выбрана стратегия, которая позволит получить максимум целевых визитов на сайт за указанную стоимость. .
- Если счетчик установлен и цель задана, но не заполнено поле **Цена за достижение цели**, вы получите максимум целевых переходов на сайт в рамках заданного бюджета.
- Если счетчик не установлен или не задана цель, то будет выбрана стратегия, при которой Директ стремится привести на сайт максимум заинтересованных пользователей за указанный бюджет.

#### **Шаг 4. Задайте бюджет**

Определите недельный или месячный бюджет. Советуем задать бюджет, которого будет достаточно для оплаты не менее десяти конверсий в неделю. В настройках кампании отобразится бюджет на неделю.

Директ будет расходовать средства в пределах заданной суммы. Кампания будет идти, пока на счете есть деньги.

Директ спрогнозирует количество кликов или конверсий в рамках вашего бюджета. Этот расчет не является точным.

Нажмите **Создать кампанию**, чтобы отправить ее на модерацию.

Чтобы закончить редактирование кампании позже, нажмите **Сохранить как черновик**.

#### **Создание кампании для рекламы мобильного приложения**

Нажмите **Добавить кампанию**. В **Мастере кампаний** выберите **Установки и конверсии в приложении**. Введите ссылку на страницу приложения в AppStore или Google Play.

#### **Шаг 1. Оформите внешний вид объявления**

**1.** По умолчанию Директ подставит заголовок и текст описания, указанные в магазине приложений. Вы можете их отредактировать. В описании расскажите о своем приложении, его преимуществах или особенностях.

Вы можете добавить до четырех вариантов заголовка и текста — Директ автоматически составит из них объявления и будет чаще показывать наиболее эффективные из них.

Советуем добавить как можно больше вариантов каждого элемента — так креативы будут более разнообразными, и эффективность кампании увеличится.

**2.** Добавьте к объявлению до 15 изображений и до 5 видеофайлов. На изображениях не должно быть текста. Лучше использовать изображение размером от 1080 до 5000 пикселей, в формате JPG или PNG, до 10 МБ. Видео — не более 100 МБ, от 5 до 60 секунд.

Правильно подобранные изображения и видео привлекают к рекламе больше внимания и повышают конверсию.

Чтобы проверить в области предварительного просмотра, как будет выглядеть объявление с разными креативами на разных площадках, наведите курсор на нужное изображение и выберите место показа: главная страница Яндекса, поиск или рекламная сеть.

#### **Шаг 2. Определите аудиторию**

- **1.** Уточните регион показа вашей рекламной кампании.
- **2.** При необходимости в дополнительных настройках добавьте ключевые слова и место показа рекламы.

#### **Шаг 3. Выберите стратегию**

**1.** Настройте трекинговую систему и укажите трекинговую ссылку. Это позволит передавать данные из приложения в Директ для сбора статистики и оптимизации рекламной кампании.

Для приложений iOS по умолчанию будет создана кампания для пользователей с версией ниже 14.5. Если вы планируете рекламировать приложение для пользователей с iOS 14.5 и выше, включите опцию **Кампания для IOS 14.5 и выше**. Убедитесь, что ваше приложение прошло верификацию и поддерживает Apple SKAdNetwork API.

- **2.** Если вы используете трекер [AppsFlyer](http://www.appsflyer.com/) или [Adjust](https://www.adjust.com/), можете отслеживать цели кампании, которые были достигнуты после просмотра рекламы, даже если клика по рекламе не было. При этом итоговая оплата кампании будет в соответствии с выбранной стратегией — как и раньше, все конверсии мы атрибуцируем к клику. Дополнительные установки, атрибуцированные к показу, оплачивать не нужно. Чтобы воспользоваться опцией, в настройках стратегии укажите трекинговую ссылку и в появившемся окне выберите **Включить атрибуцию к показу**.
- **3.** Выберите целевое событие:
	- Установка приложения если вы хотите получить максимум кликов, приводящих к установке приложения.
		- При этом вы сможете задать фиксированную цену за установку.
	- Клик по рекламе вы будете платить за каждый переход по объявлению.
	- Событие в приложении если требуется привлечь пользователей, которые совершат определенное действие в приложении (например, пройдут регистрацию).
	- В этом случае будет выбрана стратегия, которая поможет получить максимум целевых переходов в приложение. • Для кампаний с iOS 14.5 и выше доступна стратегия «Оптимизация кликов» — выберите целевое действие «клик».
- **4.** Укажите цену за достижение целевого действия.
	- Если вы выбрали цель «Установка приложения», указанная вами цена установки будет фиксированной.
	- Если вы выбрали «Клик по рекламе», то указывайте среднюю цену клика.
	- Если вы выбрали «Событие в приложении», то вы указываете среднюю цену. Списанная стоимость может незначительно отличаться от указанной цены.
	- Для кампаний с iOS 14.5 укажите цену клика.
- **5.** При необходимости установите корректировку ставок на пол, возраст или регион.

#### **Шаг 4. Задайте бюджет**

Определите недельный или месячный бюджет. Советуем задать бюджет, которого будет достаточно на месяц. Он отобразится в настройках кампании.

Директ будет расходовать средства в пределах заданной суммы. Кампания будет идти, пока на счете есть деньги.

Нажмите **Создать кампанию**, чтобы отправить ее на модерацию.

Чтобы закончить редактирование кампании позже, нажмите **Сохранить как черновик**.

#### **Создание медийной кампании**

Нажмите **Добавить кампанию**. Выберите цели рекламы:

- в Мастере кампаний **Узнаваемость и охват**;
- в режиме эксперта **Охват в Рекламной сети Яндекса**.

Укажите сайт.

#### **Шаг 1. Создайте объявление**

Загрузите баннеры с компьютера. Можно использовать HTML5-баннеры или графические файлы.

Баннеры должны отвечать техническим требованиям:

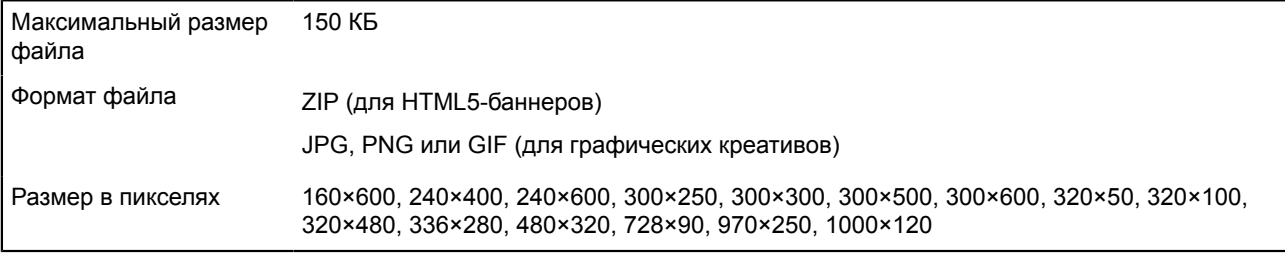

Использовать в одной кампании одновременно и видео, и баннеры невозможно.

#### **Шаг 2. Определите аудиторию**

- **1.** Выберите регионы показа. .
- **2.** Укажите профиль пользователей совокупность характеристик пользователей, которым вы хотите показывать рекламу. Вы можете скомбинировать следующие условия:
	- социально-демографический профиль;
	- интересы;
	- привычки и поведение.

В блоке справа вы увидите общее количество уникальных пользователей, которые подходят под заданные на этом шаге характеристики.

Разные условия таргетинга работают по принципу пересечения. Например, если указать в настройках интересы и устройства, то выбранная аудитория будет соответствовать обоим условиям. Это может снизить охват кампании.

Внутри одного условия таргетинги работают по принципу объединения. Например, если указать несколько интересов, то будет выбрана аудитория, у которой есть хотя бы один указанный интерес. Так можно повысить охват кампании.

#### **Шаг 3. Укажите бюджет и выберите стратегию**

- **1.** Укажите дату начала и окончания кампании.
- **2.** Определите бюджет на этот срок.
- **3.** Если кампания подходит под условия Brand Lift , запустите исследование.
- **4.** Выберите стратегию:
	- для вывода на рынок новых товаров и услуг Cнижение цены повторных показов;
- для продвижения товаров и услуг среди целевой аудитории Максимум показов по минимальной цене.
- **5.** Укажите цену за тысячу показов.

В блоке справа будет отображаться прогноз показов рекламной кампании с учетом бюджета и размеров баннеров. Система проанализирует все настройки и предложит уточненную рекомендацию для цены, которая позволит эффективно использовать указанный бюджет за период.

**6.** Также можно ограничить частоту показов объявлений кампании на одного пользователя.

#### **Модерация объявлений и запуск рекламной кампании**

Нажмите кнопку **Отправить на модерацию** и подтвердите, что согласны с условиями [оферты](https://yandex.ru/legal/oferta_direct/), на основании которой Яндекс размещает рекламу.

Модераторы проверят, соответствуют ли объявления требованиям.Обычно модераторы проверяют объявления в течение нескольких часов. В выходные и праздники она может занять больше времени, чем в будни.

Письмо с результатами проверки придет на адрес, который вы указали при создании рекламной кампании.

Показы объявлений начнутся после того, как вы оплатите размещение.

# **Размещение видеорекламы**

Нажмите **Добавить кампанию**. Выберите цели рекламы:

- в Мастере кампаний **Узнаваемость и охват**;
- в режиме эксперта **Охват в Рекламной сети Яндекса**.

#### Укажите сайт.

#### **Шаг 1. Создайте объявление**

Загрузите видео с компьютера.

Видео должно соответствовать правилам модерации и следующим техническим требованиям:

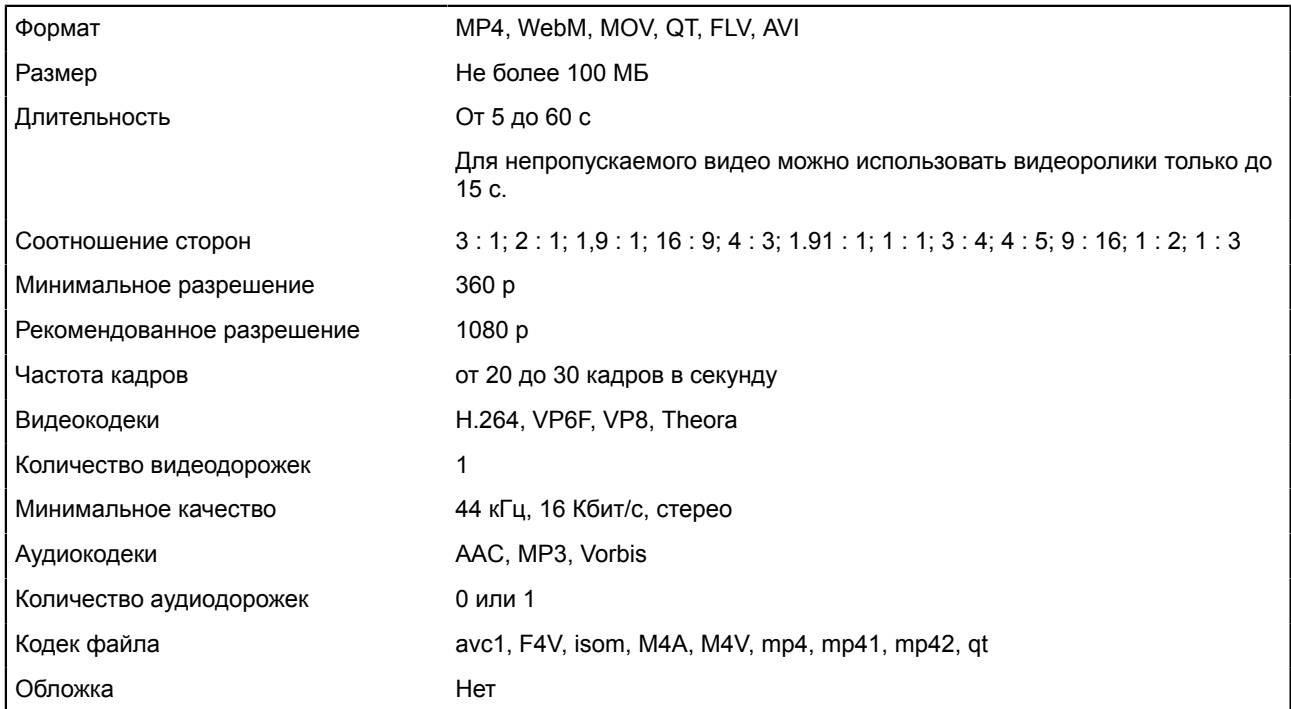

Чтобы пользователь не смог пропустить ваш видеоролик, включите опцию **Сделать видео непропускаемым**. Такое размещение доступно для видеороликов до 15 с и приносит максимальное количество досмотров. Непропускаемое видео размещается только в InStream.

Использовать в одной кампании одновременно и видео, и баннеры невозможно.

#### **Шаг 2. Определите аудиторию**

**1.** Выберите регионы показа;

- **2.** Укажите профиль пользователей совокупность характеристик пользователей, которым вы хотите показывать рекламу. Вы можете скомбинировать следующие условия:
	- социально-демографический профиль;
	- интересы;
	- привычки и поведение.

В блоке справа вы увидите общее количество уникальных пользователей, которые подходят под заданные на этом шаге характеристики.

В блоке справа вы увидите общее количество уникальных пользователей, которые подходят под заданные на этом шаге характеристики.

Внутри одного условия таргетинги работают по принципу объединения. Например, если указать несколько интересов, то будет выбрана аудитория, у которой есть хотя бы один указанный интерес. Так можно повысить охват кампании.

# **Шаг 3. Укажите бюджет и выберите стратегию**

- **1.** Укажите дату начала и окончания кампании.
- **2.** Определите бюджет на этот срок.
- **3.** Если кампания подходит под условия Brand Lift, запустите исследование.
- **4.** Выберите стратегию:
	- чтобы получить максимум просмотров за выбранную стоимость Оплата за просмотры;
	- для продвижения товаров и услуг среди целевой аудитории Максимум показов по минимальной цене;
	- для вывода на рынок новых товаров и услуг Снижение цены повторных показов.
- **5.** Укажите цену просмотра или цену за тысячу показов.

В блоке справа будет отображаться прогноз показа рекламной кампании с учетом бюджета и форматы креативов. Система проанализирует все настройки и предложит уточненную рекомендацию для цены, которая позволит эффективно использовать указанный бюджет за период.

**6.** Также можно ограничить частоту показов объявлений кампании на одного пользователя.

# **Модерация объявлений и запуск рекламной кампании**

Нажмите кнопку **Отправить на модерацию** и подтвердите, что согласны с условиями [оферты](https://yandex.ru/legal/oferta_direct/), на основании которой Яндекс размещает рекламу.

Модераторы проверят, соответствуют ли объявления требованиям. Обычно модераторы проверяют объявления в течение нескольких часов. В выходные и праздники она может занять больше времени, чем в будни.

Письмо с результатами проверки придет на адрес, который вы указали при создании рекламной кампании.

Показы объявлений начнутся после того, как вы оплатите размещение рекламы.

# **Размещение медийного баннера на главной**

# **Шаг 1. Перейдите к созданию кампании и настройте ее параметры**

Нажмите **Добавить кампанию**. Выберите **Режим эксперта** и цель рекламы — **Охват на Главной Яндекса**.

Укажите сайт и название кампании.

Выберите, на каких версиях главной страницы Яндекса — полной, мобильной или на обеих — вы хотите разместить баннер.

# **Шаг 2. Выберите стратегию и задайте ставку**

Задайте дату начала и окончания кампании, а также стратегию показа объявлений. Мы рекомендуем использовать автоматические стратегии:

- для вывода на рынок новых товаров и услуг подойдет стратегия Снижение цены [повторных](https://yandex.com/support/direct/strategies/decrease-price-for-repeat-impressions.html#decrease-price-for-repeat-impressions) показов;
- для продвижения товаров и услуг среди целевой аудитории Максимум показов по [минимальной](https://yandex.com/support/direct/strategies/maximize-impressions-for-lowest-price.html#maximize-impressions-for-lowest-price) цене.

Укажите цену за тысячу показов в соответствии с выбранными регионами и версиями главной страницы. Стоимость должна быть не меньше значения, указанного в [таблице.](https://yandex.com/support/direct/products-cpm-campaign-frontpage/min-bid.html#min-bid)

Если кампания подходит под условия [Brand Lift,](https://yandex.com/support/direct/brand-lift.html) запустите исследование.

Выберите регионы показа.

# **Шаг 3. Добавьте креатив**

На странице создания группы объявлений нажмите **Добавить** → **Загрузить креативы**. Загрузите графический или HTML5-баннер с компьютера или выберите из ранее добавленных. Чтобы получить максимальный охват,

используйте несколько версий баннера для отображения на полной и мобильной версиях главной страницы. Помните, что баннеры в высоком разрешении не показываются на обычных экранах, и наоборот.

#### **Шаг 4. Укажите пиксель Яндекс Аудиторий и счетчик показов**

Вы можете выстраивать различные сценарии коммуникации с аудиторией вашей медийной рекламы, используя пиксель Яндекс Аудиторий. Это специальный код, который встраивается в рекламные материалы.

Создайте пиксель в Яндекс Аудиториях.

Добавьте код пикселя к баннеру. После старта показов пиксель начнет собирать анонимные идентификаторы пользователей, видевших вашу рекламу. Эти данные можно будет использовать при настройке ретаргетинга.

Вы можете использовать счетчик ADFOX или пиксель Яндекс Метрики для медийной рекламы для подсчета показов объявлений. В счетчике или пикселе обязательно должен быть макрос %random%. Также они должны поддерживать протокол https.

Оцените, сколько пользователей сможет увидеть объявления из группы, с помощью прогноза охвата. В нем вы увидите два значения:

- Справа общее количество пользователей. Оно зависит от выбранных в настройках кампании регионов показов и версий главной.
- Слева число пользователей, которые смогут увидеть баннеры из группы. Учитываются размеры загруженных баннеров и регионы показов, заданные в группе.

Внесение изменений в настройки кампании или группы влияет на данные в прогнозе, что позволяет мгновенно оценить потенциальный охват.

#### **Модерация объявлений и запуск рекламной компании**

После того как вы создадите объявления, их проверят на соответствие:

- [требованиям](https://yandex.com/support/direct/products-cpm-campaign-frontpage/requirements.html#requirements__design) модерации;
- требованиям к [оформлению](https://yandex.com/support/direct/products-cpm-campaign-frontpage/full-version.html#full-version) баннеров для полной версии главной;
- требованиям к [оформлению](https://yandex.com/support/direct/products-cpm-campaign-frontpage/mobile-version.html#mobile-version) баннеров для мобильной версии главной.

Нажмите кнопку **Отправить на модерацию** и подтвердите свое согласие с условиями [оферты,](https://yandex.ru/legal/oferta_direct/) на основании которой Яндекс размещает вашу рекламу. Обычно модераторы проверяют объявления в течение нескольких часов. В выходные и праздники она может занять больше времени, чем в будни.

Результаты проверки вы получите на адрес, указанный при создании рекламной кампании.

Объявления начнут показываться только после того, как вы оплатите размещение рекламы. Активизация показов может занимать до суток, независимо от способа запуска.

# **Создание кампании с фиксированной стоимостью тысячи показов**

#### **Шаг 1. Перейдите к созданию кампании и настройте ее параметры**

Нажмите **Добавить кампанию**. Выберите **Режим эксперта** и цель рекламы — **Охват на сервисах Яндекса**.

Введите название кампании. Настройте ее параметры:

- **1.** Выберите продукт для каждого из них указаны максимальное и минимальное количество показов, срок действия, CPM.
- **2.** Задайте даты начала и окончания кампании. Размещение осуществляется строго по календарным неделям, поэтому кампания должна начинаться в понедельник, а заканчиваться — в воскресенье. Даты проведения кампании не должны выходить за срок действия продукта.
- **3.** Укажите количество показов, которое хотите получить. Оно должно находиться в рамках значений, указанных в описании продукта.
- **4.** Если доступно, можно изменить следующие параметры:
	- места размещения на десктопной или мобильной версии главной страницы Яндекса, на новой вкладке Браузера;
	- регионы показа (из списка доступных для выбранного продукта);
- **5.** Укажите счетчик Яндекс Метрики вашего сайта.
- **6.** Если кампания подходит под условия Brand Lift, запустите исследование.

#### **Шаг 2. Создайте группу объявлений**

После создания кампании вы попадете на страницу создания обязательной группы. Она наследует настройки кампании. Если доступно, можно изменить профиль пользователя. Сохраните группу.

Если необходимо настроить показы специальных баннеров для узкой группы пользователей, добавьте еще группы объявлений. Настройте для них:

- регионы показа (из списка доступных для выбранного продукта);
- пол, возраст, доход и интересы аудитории, которой хотите показывать баннеры.

Для этой группы указанные баннеры будут показываться в приоритетном порядке.

Например, к созданной обязательной группе добавьте еще одну. Укажите в ней аудиторию — женщины, 18-36 лет. Для этой группы загрузите свой набор креативов. После запуска кампании это объявление будет показываться женщинам выбранного возраста.

# **Шаг 3. Добавьте креативы**

В обязательную группу добавьте креативы любых размеров — нажмите **Добавить** → **Загрузить креативы**. HTML5-баннер или изображение загрузите с компьютера либо выберите из ранее добавленных. В другие группы можно добавлять любые креативы.

Укажите до трех ссылок на сайт. Порядковый номер ссылки должен соответствовать значению параметра clickNum при вызове метода homeExpandableDesktopBannerAPI.clickAndClose(clickNum) в коде баннера.

#### **Шаг 4. Укажите пиксель Яндекс Аудиторий и счетчик показов**

Вы можете выстраивать различные сценарии коммуникации с аудиторией вашей медийной рекламы, используя пиксель Яндекс Аудиторий. Это специальный код, который встраивается в рекламные материалы.

Создайте пиксель в Яндекс Аудиториях, подробнее в Справке Яндекс Аудиторий.

Добавьте код пикселя к баннеру. После старта показов пиксель начнет собирать анонимные идентификаторы пользователей, видевших вашу рекламу. Эти данные можно будет использовать при настройке ретаргетинга.

Вы можете использовать счетчик ADFOX или пиксель Яндекс Метрики для [медийной](https://yandex.ru/support/media-metrica/) рекламы для подсчета показов объявлений. В счетчике или пикселе обязательно должен быть макрос %random%. Также они должны поддерживать протокол https.

#### **Модерация объявлений и запуск рекламной кампании**

После того как вы создадите объявления, их проверят на соответствие требованиям к оформлению и правилам модерации. Также для прохождения модерации на вашем общем счете должна быть полная сумма для оплаты размещения. Если вы не можете внести всю сумму целиком, напишите вашему менеджеру в Яндексе.

На странице кампании нажмите <sup>1</sup> → Отправить на модерацию и подтвердите свое согласие с условиями [оферты](https://yandex.ru/legal/oferta_direct/), на основании которой Яндекс размещает вашу рекламу. Обычно модераторы проверяют объявления в течение нескольких часов.

Результаты проверки вы получите на адрес, указанный при создании рекламной кампании.

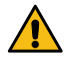

**Внимание:** В кампании должна быть обязательная группа. Креативы должны быть приняты на модерации. Без этого показы рекламы не запустятся.

Объявления начнут показываться только после того, как вы оплатите размещение рекламы. Активизация показов может занимать до суток, независимо от способа запуска.

Проверить статус кампании можно в столбце **Статус**. Чтобы настроить отображение столбца, на странице кампаний нажмите кнопку **Столбцы**.

# **Текстово-графические объявления**

При создании кампании автоматически создается одна группа объявлений с одним объявлением. Вы можете в любой момент добавить новые группы или объявления.

#### **Шаг 1. Перейдите к созданию кампании и настройте ее параметры**

Нажмите **Добавить кампанию**. Выберите **Режим эксперта** и цель рекламы — **Конверсии, продажи и трафик**.

Укажите название кампании. Задайте дату начала и окончания кампании. Если вы хотите показывать объявления в определенное время, настройте временной таргетинг.

Выберите стратегию показа объявлений.

Добавьте промоакцию.

Некоторые поля будут заполнены автоматически, проверьте и, если необходимо, задайте другие значения.

# **Шаг 2. Создайте группу объявлений и настройте условия показа**

**Примечание:** Условия показа настраиваются на всю группу объявлений (для всех объявлений группы).

Выберите регион показа объявлений.

Чтобы ваши объявления показывались на поиске по запросам пользователей, задайте ключевые фразы, включите автотаргетинг или используйте оба способа.

При показе в сетях система автоматически выбирает объявления, ключевые фразы которых совпадают с тематикой площадки или интересами пользователя. Если у вас есть счетчик в Яндекс Метрике или сегмент в Яндекс Аудиториях, вы можете добавить условия ретаргетинга и подбора аудитории.

#### **Шаг 3. Выберите тип объявления и оформите его внешний вид**

По умолчанию новое объявление создается текстово-графическим. Вы сразу можете приступить к настройке.

Придумайте заголовок и текст объявления. Опишите свое предложение, его преимущества или особенности.

Чтобы сделать объявление привлекательнее и повысить кликабельность, в блоке **Изображение** добавьте изображение. Видеодополнение будет добавлено автоматически.

Объявление можно сделать более заметным и информативным — в блоке **Видео** добавьте файл с видеороликом или используйте видеоролик из галереи.

Для мотивации пользователя взаимодействовать с объявлением добавьте кнопку действия. Она дополнит объявление с изображением, видео или видеодополнением еще одной ссылкой.

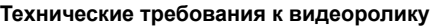

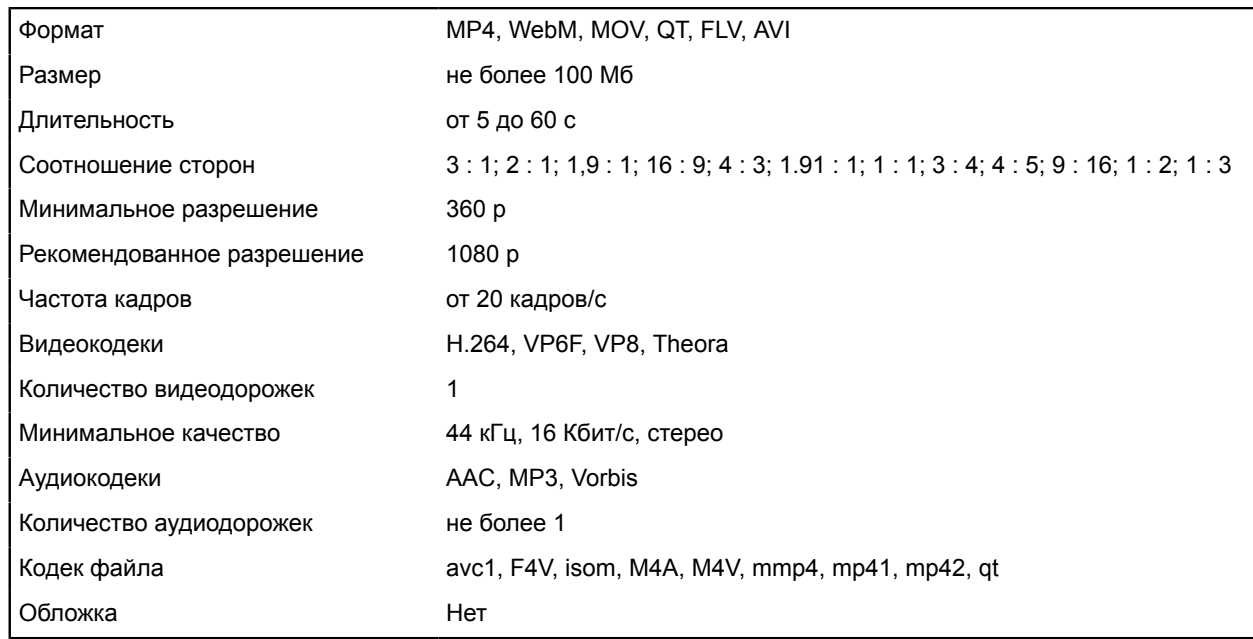

#### **Шаг 4. Укажите контактную информацию**

В поле **Ссылка на сайт** укажите адрес страницы сайта, на которую будет вести ваше объявление. Сайт должен соответствовать тексту объявления и отвечать требованиям Яндекса.

Задайте отображаемую ссылку — это адрес страницы сайта, который будет показан в объявлении. Мы рекомендуем использовать ссылку, которая легко читается и позволяет пользователям понять, на какую страницу они перейдут после клика по объявлению.

Если у вас еще нет своего сайта, оставьте поле **Ссылка на сайт** пустым, а контактную информацию укажите в поле **Виртуальная визитка**.

#### **Модерация объявлений и запуск рекламной кампании**

После создания ваш баннер будет проверен на соответствие установленным требованиям. Нажмите кнопку **Отправить на модерацию** и подтвердите свое согласие с условиями [оферты,](https://yandex.ru/legal/oferta_direct/) на основании которой Яндекс размещает вашу рекламу. Обычно модераторы проверяют объявление в течение нескольких часов. В выходные и праздничные дни модерация может занять больше времени, чем в будни.

Результаты проверки вы получите письмом на адрес, указанный при создании рекламной кампании.

Показы баннера начнутся только после того, как вы оплатите размещение рекламы.

# **Графические объявления**

#### **Шаг 1. Перейдите к созданию кампании и настройте ее параметры**

#### Нажмите **Добавить кампанию**. Выберите **Режим эксперта** и цель рекламы — **Конверсии, продажи и трафик**.

Укажите название кампании. Выберите места показа рекламных объявлений.

Выберите стратегию показа объявлений.

Задайте дату начала и окончания кампании. Если вы хотите показывать объявления в определенное время, настройте временной таргетинг.

Некоторые поля будут заполнены автоматически, проверьте и, если необходимо, задайте другие значения. Подробнее об основных параметрах рекламной кампании.

#### **Шаг 2. Создайте группу объявлений и настройте условия показа**

**Примечание:** Условия показа настраиваются на всю группу объявлений (для всех объявлений группы).

Выберите регион показа объявлений.

При показе в сетях система автоматически выбирает объявления, ключевые фразы которых совпадают с тематикой площадки или интересами пользователя. Если у вас есть счетчик в Яндекс Метрике или сегмент в Яндекс Аудиториях, вы можете добавить условия ретаргетинга и подбора аудитории.

#### **Шаг 3. Выберите тип объявления**

На странице создания объявлений выберите тип **Графическое**.

#### **Шаг 4. Добавьте креатив**

Креатив можно загрузить с компьютера или из интернета, а также создать с помощью конструктора.

#### **Создать в конструкторе**

В конструкторе вы можете создать креатив по шаблону, самостоятельно настроив параметры оформления, или автоматически сгенерировать креатив на основе материалов вашего сайта. Креативы автоматически создаются в соответствии с техническими требованиями.

Чтобы ускорить настройку кампании, создайте адаптивный креатив. Он автоматически подстраивается под нужный рекламный блок и вам не нужно создавать много креативов разных размеров.

#### **Загрузить с компьютера или из интернета**

Для одного объявления можно добавить только один креатив.

Креатив, загруженный с компьютера или из интернета, должен соответствовать следующим техническим требованиям:

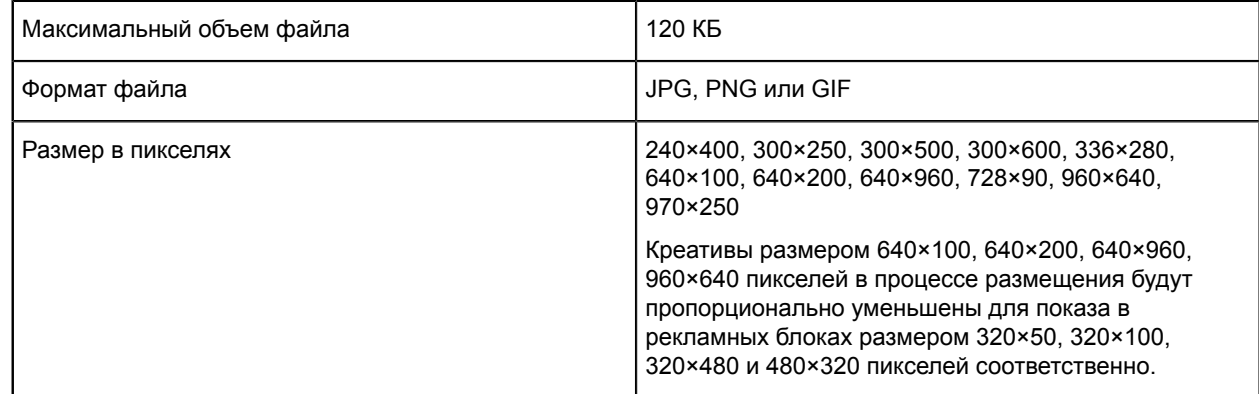

#### **Как подобрать размер креатива**

Если вы планируете создавать креативы не с помощью конструктора, то мы рекомендуем начать с подготовки креативов для самых популярных фиксированных рекламных блоков — 240×400, 300×250 и 728×90 пикселей. Графические объявления с такими креативами уже обеспечат вам значительный охват аудитории.

На десктопных версиях сайтов традиционно используются рекламные блоки 240×400, 300×250, 300×500, 300×600, 336×280, 728×90 и 970×250 пикселей.

Креативы размером 640×100, 640×200, 640×960, 960×640 пикселей в основном используются для показа в мобильных версиях сайтов и мобильных приложениях. Хотя для этих мест показа более характерны рекламные блоки меньших размеров (320×50, 320×100, 320×480 и 480×320 пикселей), мы просим вас загружать более крупные креативы, чтобы объявления не выглядели размытыми на экранах с высокой плотностью пикселей (например, Retina).

После сохранения объявления заменить креатив можно только на креатив такого же размера. Адаптивный креатив можно заменить только на адаптивный. При этом нельзя менять источник креатива. Например, креатив из конструктора можно заменить только на креатив из конструктора.

# **Шаг 5. Укажите контактную информацию**

В поле **Ссылка в объявлении** укажите адрес страницы сайта, на которую будет вести ваше объявление.

# **Модерация объявлений и запуск рекламной кампании**

После создания ваш баннер будет проверен на соответствие установленным требованиям. Нажмите кнопку **Отправить на модерацию** и подтвердите свое согласие с условиями [оферты,](https://yandex.ru/legal/oferta_direct/) на основании которой Яндекс размещает вашу рекламу. Обычно модераторы проверяют объявление в течение нескольких часов. В выходные и праздничные дни модерация может занять больше времени, чем в будни.

Результаты проверки вы получите письмом на адрес, указанный при создании рекламной кампании.

Показы баннера начнутся только после того, как вы оплатите размещение рекламы.

# **Товарные кампании**

С помощью товарных кампаний можно разместить рекламу всех или избранных товаров интернет-магазина во всех рекламных форматах для всех мест размещения в Яндексе. Достаточно указать ссылку на сайт или добавить фид с товарами — Директ проанализирует содержание сайта или фида и, помимо объявлений для магазина, автоматически создаст объявления для каждого товарного предложения.

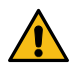

**Внимание:** Перед созданием товарной кампании [установите](https://metrika.yandex.ru/add) счетчик Яндекс Метрики на ваш сайт, настройте цели и убедитесь, что у вашего аккаунта в Директе есть доступ к этому счетчику.

- **1.** Нажмите **Добавить кампанию**. На вкладке **Мастер кампаний** выберите **Продажа товаров**.
- **2.** Введите полную ссылку на страницу, которую хотите рекламировать, Директ подберет информацию для этой страницы.

Проверьте, что в кампании включены **Объявления для товаров**.

Если объявления для товаров не включаются, проверьте, что:

- на вашем сайте установлен счетчик Яндекс [Метрики](https://metrika.yandex.ru/add) с настроенными целями;
- у вашего аккаунта в Директе есть доступ к счетчику на сайте;
- на сайте есть товары;
- у вас подключен общий счет.

# **Шаг 1. Настройте объявления для товаров**

Выберите способ добавления товаров в кампанию.

**Совет:** Если у вас уже есть готовый товарный фид, то используйте его. Если у вас нет фида, но на вашем сайте представлены товары, то используйте автоматическое добавление с сайта.

- **Товары, найденные на сайте**. Яндекс автоматически найдет товары на вашем сайте и создаст объявление для каждого товара. Если товары не найдены, проверьте, что ваш сайт соответствует требованиям.
- **Фид**. Если у вас уже есть фид с актуальными ценами и списком товаров, то используйте его. Это может быть один из ранее загруженных товарных фидов или новый фид, добавленный через ссылку или с помощью загрузки с устройства.

# **Ссылка на новый фид**

- **1.** Укажите тип бизнеса.
	- Для загрузки фида нужно выбрать тип бизнеса, который вы рекламируете.
- **2.** Добавьте ссылку на фид.

Формат файла зависит от выбранного типа бизнеса. Также введите свой логин и пароль, если они требуются для доступа по ссылке.

**3.** Нажмите **Загрузить фид**.

# **Новый фид с компьютера**

- **1.** Укажите тип бизнеса.
- **2.** Выберите файл с фидом.

# **Шаг 2. Настройте объявление про ваш магазин**

**1.** На основе вашего сайта будут подобраны до пяти вариантов заголовка и изображений и до трех вариантов текстов. Эти элементы объявлений будут комбинироваться между собой при показах — проверьте, что все элементы взаимно сочетаются и не противоречат друг другу.

Любую настройку можно отредактировать или добавить свой вариант — рассказать о своем предложении, его преимуществах или особенностях.

Со временем Директ автоматически выберет самое эффективное сочетание и начнет чаще показывать именно его. Проверить, какие элементы работают эффективно, а какие требуют внимания можно в статистике кампании. .

**2.** Добавьте к объявлению до 2 видео. Размер — не более 100 Мб, длительность — от 5 до 60 секунд.

**Технические требования к видеоролику**

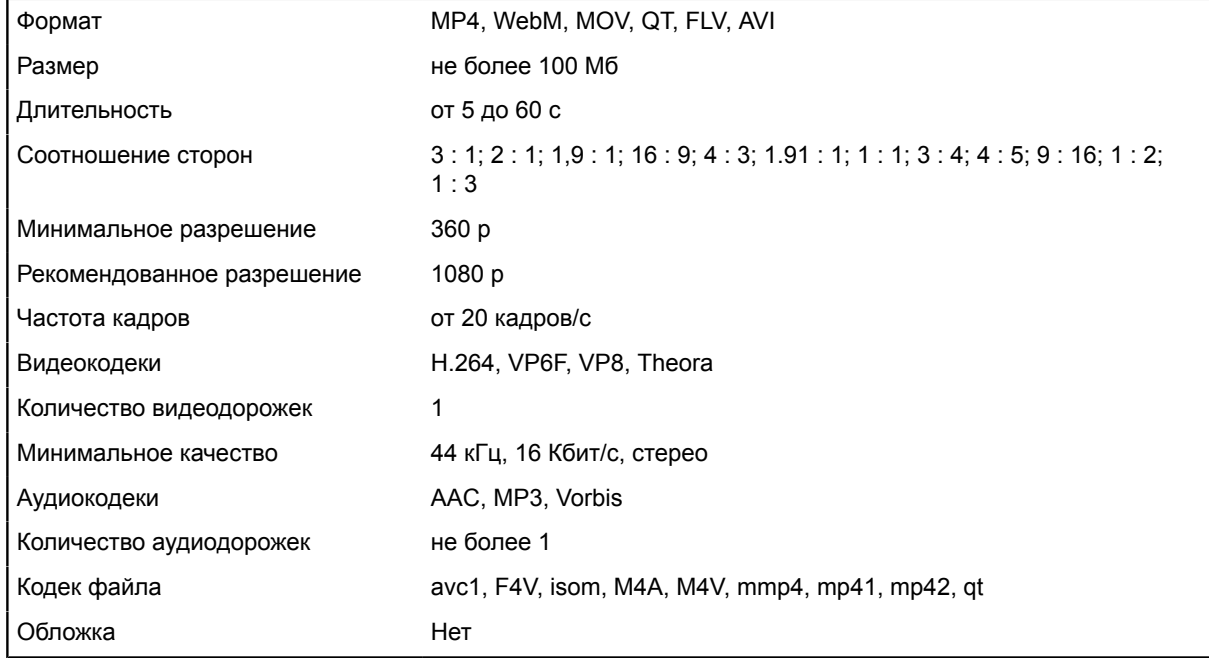

Правильно подобранное видео привлекает к рекламе больше внимания и повышает конверсию.

**3.** В блоке **Быстрые ссылки** появятся ссылки на важные страницы указанного вами сайта. Например, страницы со скидками или описанием определенных товаров. Чтобы отредактировать, заменить или удалить их,

# нажмите кнопку .

**4.** Если ваша организация внесена в [Яндекс](http://yandex.ru/sprav) Бизнес, контактная информация будет загружена оттуда автоматически. Если в Яндекс Бизнесе указано несколько адресов или номеров телефона, вы можете выбрать из них те, которые будут отображаться в объявлении.

# **Шаг 3. Определите аудиторию**

Уточните регионы показа : выберите нужные из выпадающего списка или укажите на карте. Объявления показываются на поиске и в сетях с помощью автотаргетинга.

# **Шаг 4. Определите бюджет и цель кампании**

В товарных кампаниях подключена стратегия с оплатой за конверсии — вы платите фиксированную сумму за переходы с конверсией по выбранной цели. Выберите цель кампании и укажите цену конверсии.

# **Модерация объявлений**

После создания ваша кампания будет проверена на соответствие требованиям к рекламе.

Результаты проверки вы получите в письме на адрес, указанный при регистрации в Директе.

Некоторые элементы кампании проходят модерацию отдельно (например, изображения). Если один или несколько элементов не пройдут модерацию, кампания запустится без них. Статус модерации и комментарии к нему появятся на странице кампании. Вы можете удалить элементы, которые не прошли модерацию, или отредактировать их. Отредактированные элементы отправятся на модерацию повторно и будут включены в кампанию, если успешно пройдут проверку.

Показы объявлений начнутся только после того, как вы оплатите размещение рекламы.

# **Динамические объявления**

Создавать объявления можно на основе данных сайта или фида. Мы рекомендуем выбрать фид — это файл с информацией о товарах и услугах. Использование фида позволяет получить больше информации о товаре и точнее настроить правила отбора.

Для создания объявления на основе фида выполните следующие шаги:

# **Шаг 1. Загрузите фид (данные о товарах)**

В меню слева нажмите **Библиотека** и выберите **Фиды**.

Укажите название фида и выберите тип бизнеса, который наилучшим образом описывает ваши товарные предложения. Добавьте ссылку на файл фида или загрузите его.

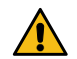

**Внимание:** После сохранения фида изменить тип бизнеса будет невозможно.

# **Шаг 2. Создайте кампанию**

Нажмите **Добавить кампанию**. На вкладке **Режим эксперта** выберите цель рекламы **Продажа большого ассортимента** → **Продажа через Поиск**.

Укажите название кампании. Задайте даты начала и окончания. Если вы хотите показывать объявления в определенное время, настройте временной таргетинг.

Выберите стратегию показа. Для динамических объявлений мы рекомендуем использовать автоматические стратегии: система самостоятельно управляет размещением, стараясь принести как можно больше полезных переходов по объявлениям. Если вы используете стратегии с ручным управлением ставками, то вы можете назначить ставку для каждой группы страниц в поле **Фильтры** на странице редактирования объявлений.

Добавьте промоакцию.

#### **Шаг 3. Создайте группу объявлений и настройте ее параметры**

В поле **Источник данных** выберите **Фид** и добавьте ранее загруженный фид.

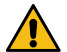

# **Внимание:**

После сохранения группы источник данных изменить нельзя.

Для генерации динамических объявлений может использоваться весь фид или отдельные товары, отобранные с помощью фильтров. В блоке **Фильтры** нажмите **+Добавить фильтр** и добавьте до 50 фильтров, объединенных оператором «ИЛИ». Обратите внимание, что при добавлении нового фильтра вы можете управлять только теми параметрами, которые соответствуют выбранному типу бизнеса.

Выберите категории запросов, в которых будут показаны объявления:

- **Целевые запросы** рекламное объявление точно отвечает на запросы пользователя.
- **Альтернативные запросы** пользователь ищет продукт, который можно заменить рекламируемым. При этом объявление также может удовлетворить запрос.
- **Сопутствующие запросы** запросы по продуктам, которые могут быть интересны вместе с рекламируемым товаром или услугой.
- **Запросы с упоминанием конкурентов** поиск рекламируемого продукта у конкурентов.
- **Широкие запросы** запросы с интересом к продукту, примером которого является рекламное предложение.

По умолчанию все 5 категорий включены. Вы можете отключить неподходящие для вас категории, например те, которые могут негативно повлиять на отношение к бренду. Учтите, что показы объявлений могут сократиться после отключения активных категорий. Включенной должна остаться хотя бы одна категория.

Если у вас еще нет активных кампаний:

- **1.** Начните с показа объявлений по всем категориям.
- **2.** После 1–2 недель оцените статистику показов.
- **3.** С помощью среза в статистике **Категории таргетинга** решите, какие запросы для вас наименее эффективны, и по необходимости отключите их.

Выберите регион показа объявлений.

# **Шаг 3. Оформите объявление**

Напишите текст, который будет общим для всех объявлений. Дополнительно можно добавить быстрые ссылки, уточнения, адрес и телефон.

Заголовок объявления, URL страницы перехода, отображаемая ссылка и ключевые фразы будут сгенерированы автоматически.

# **Примечание:**

Если длина модели превышает 56 символов, в конце заголовка объявления будет подставлено многоточие.

# **Баннер на поиске**

#### **Шаг 1. Перейдите к созданию кампании и настройте ее параметры**

#### Нажмите **Добавить кампанию**. Выберите **Режим эксперта** и цель рекламы — **Заметность на Поиске Яндекса**.

Укажите название кампании. Задайте дату начала и окончания кампании. Если вы хотите показывать объявления в определенное время, настройте временной таргетинг.

Выберите регион показа объявлений.

Выберите стратегию показа объявлений. Мы рекомендуем использовать стратегию Оптимизация кликов.

#### **Шаг 2. Создайте группу объявлений и настройте условия показа**

Баннеры могут показываться по запросам, целиком содержащим заданные вами ключевые фразы . Ключевые фразы применяются ко всей группе баннеров.

#### **Шаг 3. Настройте параметры баннера**

Добавьте креатив. Креатив можно загрузить с компьютера или из интернета. Для одного объявления вы можете добавить только один креатив.

Креатив должен соответствовать техническим требованиям:

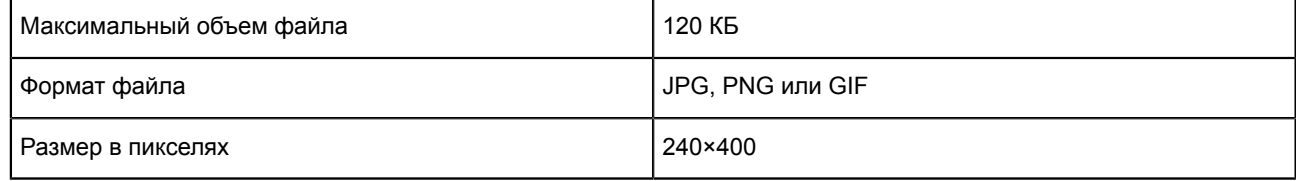

В поле **Ссылка в объявлении** укажите адрес страницы сайта, на которую будет вести ваш баннер.

#### **Модерация баннеров и запуск рекламной кампании**

После создания ваш баннер будет проверен на соответствие установленным требованиям. Нажмите кнопку **Отправить на модерацию** и подтвердите свое согласие с условиями [оферты,](https://yandex.ru/legal/oferta_direct/) на основании которой Яндекс размещает вашу рекламу. Обычно модераторы проверяют объявление в течение нескольких часов. В выходные и праздничные дни модерация может занять больше времени, чем в будни.

Результаты проверки вы получите письмом на адрес, указанный при создании рекламной кампании.

Показы баннера начнутся только после того, как вы оплатите размещение рекламы.

# **Смарт-баннеры**

Создавать смарт-баннеры можно на основе данных сайта или фида.

Смарт-баннеры на основе сайта могут быть созданы для рекламы розничных товаров, одежды, фармацевтики, когда покупка происходит через добавление товара в корзину. Они не подходят для рекламы услуг, покупки недвижимости, автомобилей, авиабилетов, бронирования отелей.

Для создания смарт-баннеров на основе сайта выполните следующие шаги:

# **Шаг 1. Создайте кампанию**

Нажмите **Добавить кампанию**. Выберите **Режим эксперта** и цель рекламы — **Продажа большого ассортимента** → **Продажа через Рекламную сеть**.

В параметрах кампании необходимо указать номер счетчика Метрики.

# **Шаг 2. Выберите стратегию**

Для смарт-баннеров доступны 3 автоматические стратегии. Решите, на какой результат стоит ориентироваться системе, и выберите подходящую стратегию:

- Целевая доля рекламных расходов
- Оптимизация кликов
- Оптимизация конверсий

#### **Шаг 3. Создайте группу смарт-баннеров**

В поле **Источник** выберите **Сайт** и укажите домен сайта, для которого вы хотите сгенерировать смарт-баннеры. Робот Яндекса автоматически соберет данные о товарах.

После сохранения группы источник данных изменить нельзя.

#### **Шаг 4. Настройте фильтр для товаров**

Для генерации объявлений могут использоваться все страницы сайта или отдельные группы страниц, отобранные с помощью фильтров. На странице редактирования группы объявлений нажмите **+Добавить фильтр** и добавьте до 50 фильтров, объединенных оператором «ИЛИ».

#### **Выберите целевую аудиторию**

В выпадающем списке выберите один из вариантов:

• **Ретаргетинг посетителей сайта** — для посетителей, которые были на вашем сайте. На сайте должен быть настроен счетчик Яндекс [Метрики.](https://yandex.com/support/metrica/general/creating-counter.html)

Если посетитель просматривал конкретные товары, вместе с просмотренными товарами ему могут показываться рекомендованные товары из фида в соответствии с правилами отбора.

Если посетитель был на вашем сайте, например на главной странице или в каталоге товаров, но не переходил на страницы конкретных товаров, ему могут показываться персональные рекомендации товаров из фида в соответствии с правилами отбора.

- **Look-alike** (интересовались похожими товарами) для посетителей, которые искали похожие товары в интернете, но не были на вашем сайте.
- **Максимальный охват (Ретаргетинг + Look-alike)** установлен по умолчанию. Показы будут для посетителей, которые были на вашем сайте или искали похожие товары в интернете. Для корректной работы в Метрике должна быть настроена электронная коммерция. Если электронная коммерция не настроена, смарт-баннер будет показан только посетителям, которые искали похожие товары в интернете.

Повысить или понизить ставку при показе рекламы определенным посетителям можно с помощью корректировки ставок.

#### **Укажите CPC или CPA**

Если вы выбрали стратегию «Оптимизация количества кликов» или «Оптимизация количества конверсий», то вы можете назначить CPC или CPA в настройках фильтра. При включенной опции **Оплата за конверсии** стоимость целевого визита будет оптимизироваться по указанной цене на фильтре.

#### **Установите условия отбора товаров**

Условия отбора определяют, какие товары использовать, а какие исключить при генерации смарт-баннеров. Условия объединяются оператором «И», для показа будут выбраны товары, которые соответствуют всем заданным условиям.

Можно задать следующие условия отбора товаров:

• **Цена** — фильтр товаров по стоимости.

Например, создавать объявления только для товаров дороже 1000 #.

- **Ссылка на товар** адрес страницы с товаром содержит/не содержит указанную последовательность символов.
- Например, генерируйте объявления только для страниц с товарами определенного производителя.
- **Заголовок** содержит/не содержит указанную последовательность символов.

Например, генерируйте объявления только для товаров по акции: **Заголовок** → **содержит** → **"Акция"**.

#### **Шаг 5. Настройте внешний вид смарт-баннеров**

В блоке **Настройка внешнего вида** добавьте логотип — качественное изображение в формате JPG или PNG размером от 30 × 30 до 800 × 800 пикселей, не более 100 КБ.

#### **Шаг 6. Задайте регионы показа**

В блоке **Регионы показа** выберите регионы, жителям которых вы хотите показывать рекламу.

Для создания смарт-баннеров с помощью фида выполните следующие шаги:

# **Шаг 1. Добавьте фиды (файлы с данными о товарах или услугах)**

Предоставьте информацию о ваших товарных предложениях в прайс-листе определенного формата — фиде. Чтобы добавить фид, в меню слева выберите **Библиотека** → **Фиды** и на открывшейся странице нажмите кнопку **+Добавить фид**.

Укажите название фида и выберите тип бизнеса, который наилучшим образом описывает ваши товарные предложения. Обратите внимание, после сохранения фида изменить тип бизнеса невозможно. Добавьте ссылку на файл фида или загрузите его.

**Совет:** Если в вашем фиде большое количество товаров (более 500 000), мы советуем разделить его на более мелкие фиды.

# **Шаг 2. Создайте кампанию**

# Нажмите **Добавить кампанию**. Выберите **Режим эксперта** и цель рекламы — **Продажа большого ассортимента** → **Продажа через Рекламную сеть**

В параметрах кампании необходимо указать номер счетчика Метрики.

# **Шаг 3. Выберите стратегию**

Для смарт-баннеров доступны 3 автоматические стратегии. Решите, на какой результат стоит ориентироваться системе, и выберите подходящую стратегию:

- Целевая доля рекламных расходов
- Оптимизация кликов
- Оптимизация конверсий

# **Шаг 4. Создайте группу смарт-баннеров**

В поле **Источник** выберите **Фид** и добавьте один из загруженных фидов.

После сохранения группы источник данных изменить нельзя.

#### **Шаг 5. Настройте фильтры**

Для генерации смарт-баннеров может использоваться весь фид или отдельные предложения, отобранные с помощью фильтров.

На странице редактирования группы объявлений нажмите **+Добавить фильтр** и добавьте до 50 фильтров, объединенных оператором «ИЛИ». Обратите внимание, что при добавлении нового фильтра вы можете управлять только теми параметрами, которые соответствуют выбранному типу бизнеса.

#### **Шаг 6. Настройте внешний вид смарт-баннеров**

В блоке **Настройка внешнего вида** добавьте логотип — качественное изображение в формате JPG или PNG размером от 30 × 30 до 800 × 800 пикселей, не более 100 КБ.

#### **Шаг 7. Задайте регионы показа**

В блоке **Регионы показа** выберите регионы, жителям которых вы хотите показывать рекламу.

#### **Шаг 8. Укажите поля для заголовков и текстов, если нужно.**

По умолчанию заголовки для смарт-баннеров или тексты для смарт-объявлений генерируются автоматически.

Вы можете явно указать, какие данные из фида нужно использовать в заголовках смарт-баннеров или в текстах в смарт-объявлений. Откройте **Дополнительные настройки** и укажите название элемента фида, из которого нужно брать данные:

- **Создавать заголовки из поля фида** текст из указанного элемента будет использован для заголовков смарт-баннеров. Задавайте название элемента без символов и учитывайте регистр. Например, title и Title — это разные названия.
- **Создавать тексты объявлений из поля фида** текст из указанного элемента будет использован для смарт-объявлений. Если текст длиннее 81 символа, он будет показан в объявлении частично.

Вы можете указать только один элемент. Если указанного элемента нет в фиде, заголовки или текст сгенерируются автоматически.

# <span id="page-19-0"></span>**Выбор стратегии и результата размещения**

# **Стратегии показов в медийных кампаниях**

Стратегия — это набор настроек, которые позволяют решить задачу рекламной кампании. Например, продвигать товары или услуги, повысить узнаваемость бренда, получить максимальный охват аудитории и донести до нее ценность продукта.

Управлять ставками можно с помощью автоматических алгоритмов, указав нужные параметры, или самостоятельно — вручную:

• При автоматическом управлении вы выбираете, на какой результат должна быть нацелена стратегия, и задаете бюджет. Директ порекомендует значение средней цены, которая позволит эффективно

использовать бюджет с учетом настроек. Вы можете использовать рекомендованную цену или установить ее самостоятельно.

Автоматические стратегии основаны на интеллектуальном механизме управления ставками: он устанавливает повышающие или понижающие коэффициенты на каждую ставку в зависимости от качества рекламного места.

• При ручном управлении вы самостоятельно назначаете ставку для каждого условия показа: профиля пользователя или ключевой фразы. Именно с этой ставкой объявления участвуют в аукционе на каждый показ. Списываемая цена не превышает ставку, которую вы назначили.

В «Медийной кампании» и «Медийной кампании на главной» вы можете выбрать одну из автоматических стратегий: Снижение цены повторных показов , Максимум показов по минимальной цене или Оплата за просмотры, или управлять ставками вручную.

Выбор стратегии зависит от того, какую задачу решает ваша реклама. Рекомендации по выбору стратегий в зависимости от стадии коммуникации с пользователем и задач рекламной кампании приведены в таблице.

# **Таблица 1.**

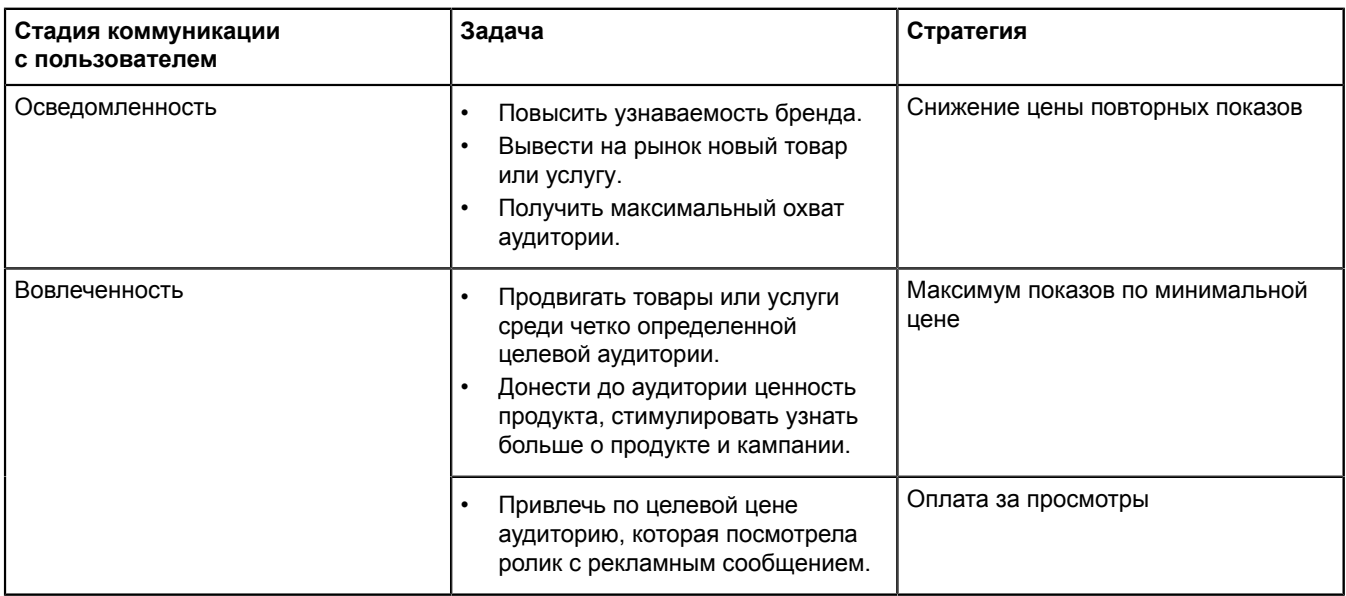

В настройках кампании выберите нужную стратегию и укажите ее настройки:

- **1.** Оптимизация показов видеорекламы. Выберите, что видео должно приносить:
	- **Досмотры** работа стратегии будет оптимизирована таким образом, чтобы принести максимальное количество досмотров видеорекламы. Это поможет вам повысить узнаваемость бренда.
	- **Переходы на сайт** работа стратегии будет оптимизирована таким образом, чтобы принести максимальное количество переходов на сайт, после которых пользователь останется на нем дольше, чем на 30 секунд, или перейдет на другие страницы сайта. Подходит, если вы используете видеорекламу для привлечения пользователей на сайт.
- **2.** Задайте срок распределения бюджета: период или календарная неделя.
- **3.** Укажите рекламный бюджет. При планировании бюджета учитывайте, что минимальный бюджет на сутки — 300 руб.
- **4.** Задайте ограничение средней цены за тысячу показов. Минимальное значение 5 руб.

# **Стратегии показов в performance-кампаниях**

Все стратегии Директа для контекстной рекламы основаны на специальном математическом алгоритме, который прогнозирует вероятность перехода по объявлению и достижения целевого действия на сайте.

При построении прогноза система анализирует статистику по ключевым фразам, подобранным к объявлению. Для поисковых площадок она учитывает данные по показам на поиске Яндекса, а для тематических — данные по показам в сетях (РСЯ и внешние сети). Если статистики недостаточно, используется база аналогий и информация о переходах из поиска Яндекса. Также учитывается поведение пользователей, кликающих на рекламу. Система отбирает наиболее эффективные фразы — те, по которым на сайт приходят будущие клиенты — и активнее показывает рекламу именно по ним.

Прогноз строится по часам для каждого дня недели, чтобы учесть зависимость количества показов, кликов и целевых действий от времени суток и дня недели. В процессе размещения прогноз регулярно пересчитывается по свежим данным.

В стратегии по умолчанию встроена защита от перетрат — за день система не может потратить более 35% недельного бюджета, а ставка никогда не поднимается выше 10% от недельного бюджета, если не настроены корректировки ставок.

- При срабатывании повышающей корректировки ставка может быть более 10% от недельного бюджета.
- Если показы ограничены временным таргетингом, система распределит бюджет только на дни работы кампании. В этом случае за день может быть израсходовано больше 35% недельного бюджета.
- Если изменить недельный бюджет, максимальный расход в этот день может составить 35% от старого бюджета + 35% от нового.

# **Доступные стратегии в зависимости от типа кампании**

# **Таблица 2.**

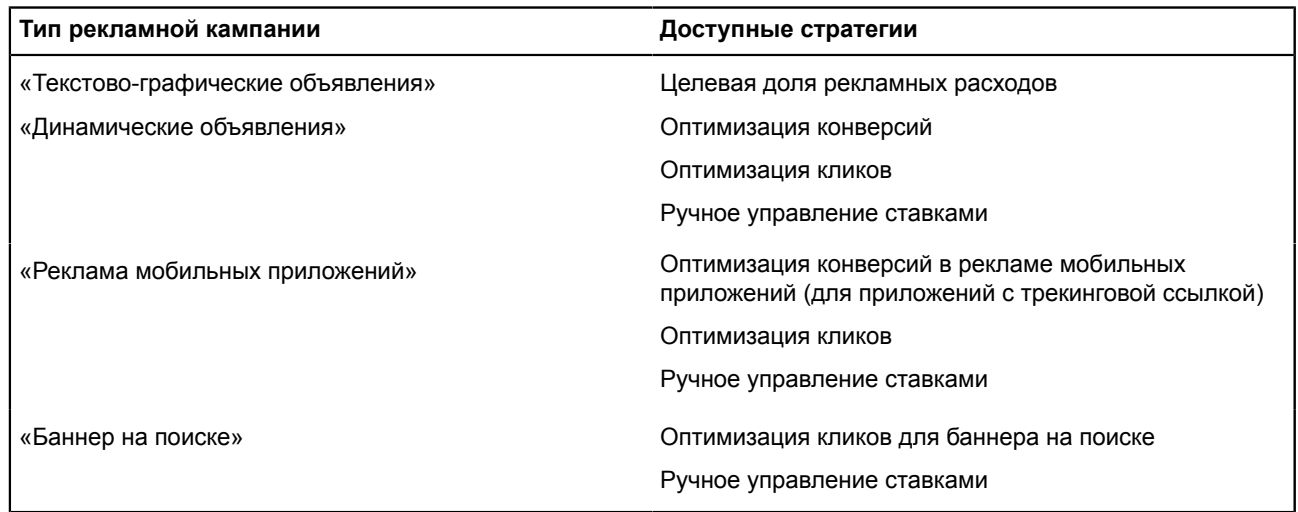

# **Как настроить стратегию**

- **1.** В настройках кампании выберите нужную стратегию, например, Оптимизация конверсий.
- **2.** Включите опцию **Оплата за конверсии**, чтобы платить только за целевые визиты пользователей. Стратегия принесет конверсии по цене, указанной при настройке стратегии.
- **3.** Задайте цель для оптимизации.
- **4.** Выберите модель атрибуции.
- **5.** Установите ограничение: по средней цене конверсии или недельному бюджету.
- **6.** Укажите среднюю цену конверсии.
- **7.** Установите лимит на траты в неделю.
- **8.** Задайте максимальную цену клика.

# <span id="page-22-0"></span>**Определите целевую аудиторию**

Вы можете показывать свои объявления заранее подобранной аудитории. Для этого настройте условия показа объявлений:

- ключевые фразы слова или словосочетания, которые определяют, кому будет показано ваше объявление. На поиске Яндекса объявления показываются по запросам, целиком содержащим заданные вами ключевые фразы. При показе в сетях система автоматически выбирает объявления, ключевые фразы которых совпадают с тематикой площадки или интересами пользователя;
- автотаргетинг технология показа объявлений, не использующая ключевые фразы. Она анализирует информацию в объявлении и на странице перехода и определяет, соответствует ли объявление поисковому запросу, интересам пользователя или тематике площадки;
- ретаргетинг и подбор аудитории способ показывать объявления только интересующим вас пользователям. Например, тем, кто посетил сайт и положил товар в корзину. Выделить группу пользователей можно с помощью Яндекс Метрики и Яндекс Аудиторий;
- интересы пользователя к мобильным приложениям (для рекламы мобильных приложений) инструмент адресного обращения к целевой аудитории вашего мобильного [приложения.](https://nirvana-d-docsup-28128-d-10.support-unstable.yandex.ru/support/direct/products-mobile-apps-ads/about.html#about) Он позволяет указать, людям с какими предпочтениями будет показано конкретное объявление;
- краткосрочные интересы и привычки (для текстово-графических объявлений) позволит обратиться с актуальными предложениями к людям, которые ищут ваши товары или услуги именно в данный момент или последние несколько дней;
- профиль пользователей (для медийных кампаний) совокупность характеристик вашей целевой аудитории. В профиле вы можете комбинировать различные условия, например учитывать интересы пользователя, уровень дохода, семейное положение, посещение заданных местоположений;
- условия нацеливания (для динамических объявлений);
- фильтры (для динамических объявлений и смарт-баннеров);
- события в мобильном приложении способ показывать рекламу пользователям, которые взаимодействуют с мобильным приложением.

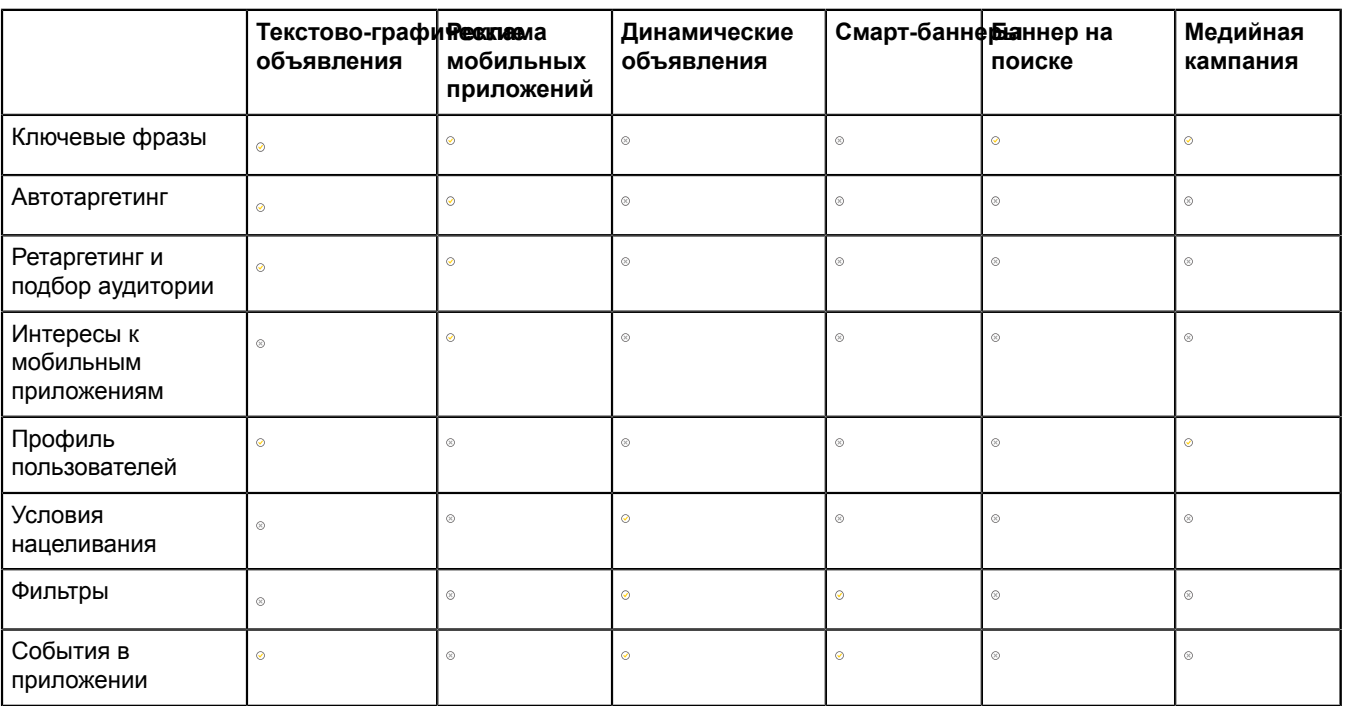

Таблица ниже отражает доступные условия показа для каждого типа кампаний.

# <span id="page-22-1"></span>**Просмотр отчетов по результатам размещения рекламных материалов**

Отчеты о работе рекламной кампании вы можете посмотреть после того, как начнутся показы объявлений. Изучая статистику регулярно, вы сможете понять, насколько эффективно объявления привлекают клиентов, а также найти слабые места рекламной кампании и исправить их.

Стандартные отчеты позволяют быстро получить данные по самым востребованным наборам срезов и показателей. В настраиваемых отчетах — Мастере отчетов и отчете «Поисковые фразы» самостоятельно подобрать срезы данных для исследования.

# **Стандартные отчеты**

Стандартные отчеты не требуют сложной настройки — в них заранее подобраны самые популярные наборы срезов и показателей статистики из [Мастера](https://yandex.com/support/direct/statistics/report-wizard.html) отчетов. Данные в отчетах представлены в виде таблиц или диаграмм.

#### **Отчеты по преднастроенному набору срезов и показателей**

Чтобы подготовить отчет, на странице кампании перейдите по ссылке **Посмотреть статистику**. Откройте вкладку с нужным показателем, укажите период. При необходимости установите дополнительные настройки. Готовый отчет можно посмотреть на этой же странице или скачать в виде XLS-файла.

#### **Общая статистика**

В отчете содержатся данные за весь период работы кампании отдельно по каждой ключевой фразе. Фразы разбиты на активные и удаленные.

#### **Фразы по дням**

В отчете приводится статистика по каждой ключевой фразе с разбивкой по дням.

#### **По регионам**

Этот отчет поможет выявить регионы показа, жители которых проявили наибольший интерес к объявлениям.

#### **По площадкам**

Статистика по показам и кликам объявлений на поиске и в сетях.

#### **Примечание:**

При расчете рекомендуемой ставки учитываются только показы и клики на страницах результатов поиска Яндекса, то есть CTR в сетях и на поисковых площадках партнеров не влияет на рекомендуемую ставку.

Данные в отчетах обновляются в течение нескольких часов. Время последнего обновления указано внизу отчета. Данные доступны за последние 3 года от текущего месяца.

#### **Общий отчет по кампаниям в формате PDF**

Общий отчет — это готовый для вывода на печать документ, в котором статистические данные представлены в виде таблиц и графиков с пояснениями. В документе также содержится словарь терминов. Данный отчет вы можете построить как для одной, так и для нескольких кампаний.

Чтобы построить отчет, перейдите на страницу **Заказ отчетов** в настройках кампании или на странице **Мои кампании**. Выберите кампании, для которых нужен отчет, укажите отчетный период и способ группировки данных (по дням, неделям, месяцам или годам). Нажмите **Заказaть отчет**.

Время создания отчета зависит от количества статистических данных и составляет от 5 минут до часа. Одновременно вы можете готовить не более 5 таких отчетов.

# **Мастер отчетов**

Перейдите по ссылке **Посмотреть статистику** на странице кампании. Чтобы посмотреть статистику по всем кампаниям, на странице **Мои кампании** перейдите по ссылке **Статистика по всем кампаниям**.

В **Мастере отчетов** создайте отчет по следующими параметрами:

# **Группировка**

Укажите «За выбранный период».

# **Данные по цели**

Укажите цель, по которой вы хотите узнать конверсии и прибыль.

# **Атрибуция**

Укажите «Первый переход», чтобы отнести конверсии к тем объявлениям и ключевым фразам, которые изначально привели посетителя на сайт. Эта модель атрибуции подходит для сайтов с отложенной конверсией, где пользователи принимают решение о покупке длительное время.

Укажите «Последний значимый переход», чтобы отнести конверсии к тем объявлениям и ключевым фразам, по которым пользователь перешел на сайт перед достижением цели (то есть между кликом по рекламе и конверсией не было переходов из поиска и с других сайтов).

# Новый отчет

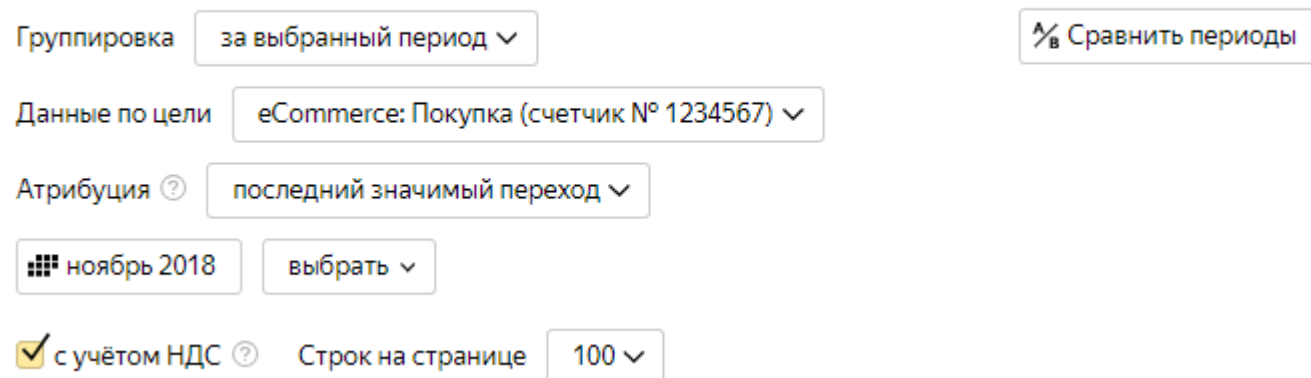

# **Столбцы**

Отметьте показатели:

- Клики, Средняя ставка за клик, Расход всего
- Сумма ВС, Цена ВС, Доля ВС (%) если установлен счетчик Метрики.
- Конверсия (%), Цена цели, Конверсии если, кроме того, настроены цели.
- Рентабельность, Доход, Прибыль если, кроме того, настроена передача ценности конверсии при достижении целей.

В отчете вы увидите:

- сколько конверсий, какой доход и какую прибыль принесла вам реклама;
- сколько вы потратили в целом за период и в среднем на одну конверсию.

# **Отчет «Поисковые запросы»**

В отчете собраны запросы на поисковых площадках, по которым были показаны ваши объявления. Например, запросы, которые семантически соответствуют вашей ключевой фразе.

В отчете можно увидеть:

- поисковый запрос запрос, который ввел пользователь;
- условие показа критерий, по которому показано объявление (ключевая фраза, автотаргетинг, условие нацеливания для динамических объявлений);
- категория таргетинга соответствие поискового запроса одной из категорий;
- тип соответствия связь между исходной ключевой фразой и фразой, по которой показано объявление;
- подобранные фразы фразы, которые подобрала система с помощью автотаргетинга или условий нацеливания для динамических объявлений, семантическое соответствие.

Данные доступны только за последние 180 дней.

В строке «Другие поисковые запросы» представлены следующие данные:

- еще не обработанные запросы запросы, которые были сделаны менее часа назад (даже если по ним были клики);
- запросы, по которым не было кликов и было незначительное количество показов (за исключением запросов, по которым клики уже были ранее или в рамках других кампаний — они указаны в отдельных строках).

# **Условия показа, категория таргетинга и тип соответствия**

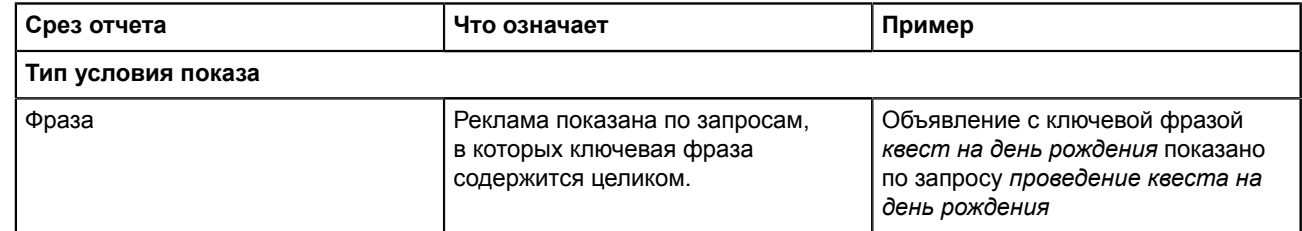

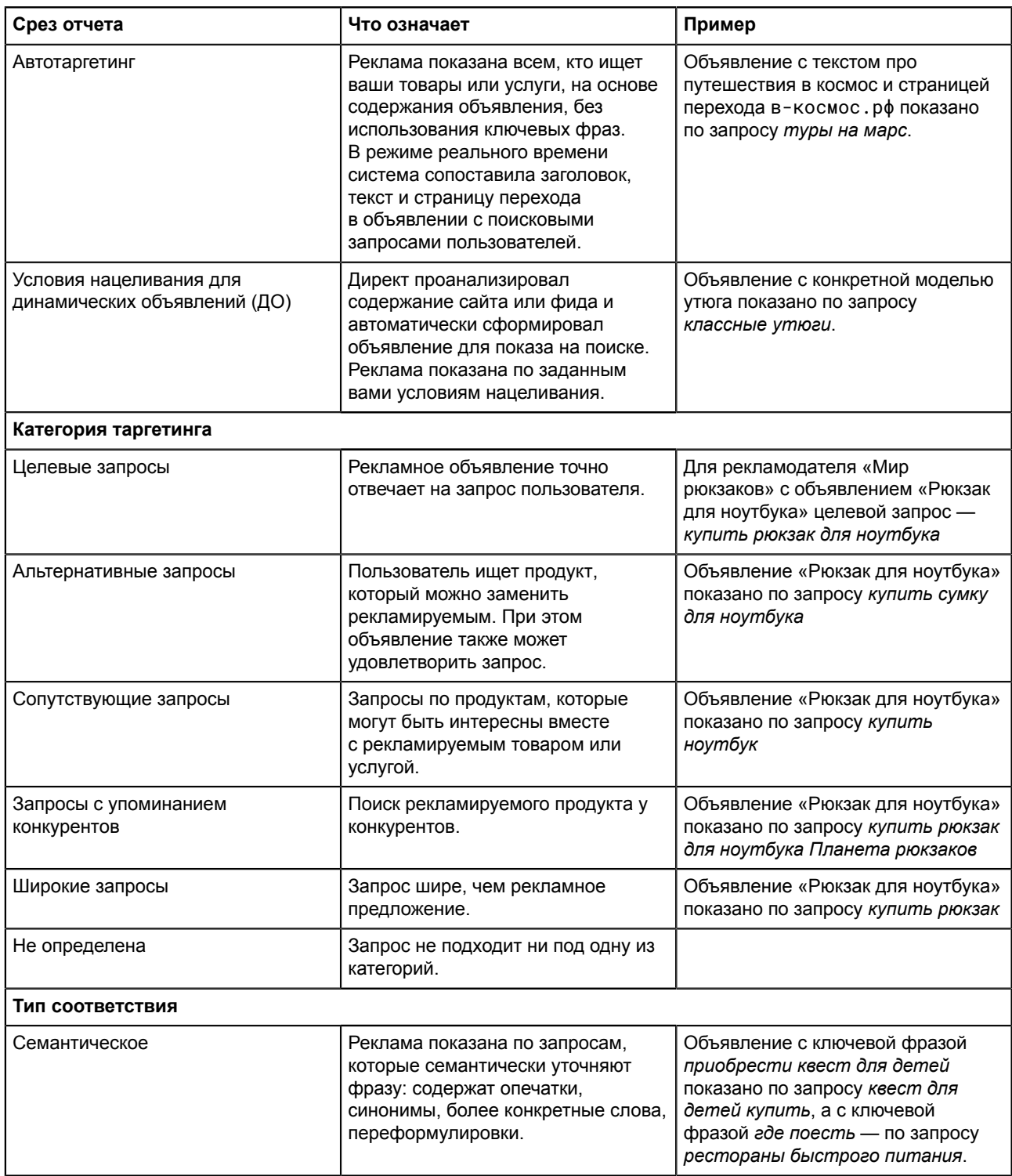

# **Как работать с данными отчета**

На основе данных отчета вы можете работать над ключевыми фразами, по которым идут показы ваших объявлений, например:

- добавить запросы с высоким CTR в ключевые фразы;
- добавить нерелевантные запросы в минус-фразы на кампанию и группу объявлений.